## **Medientechnologin Druck/Medientechnologe Druck**

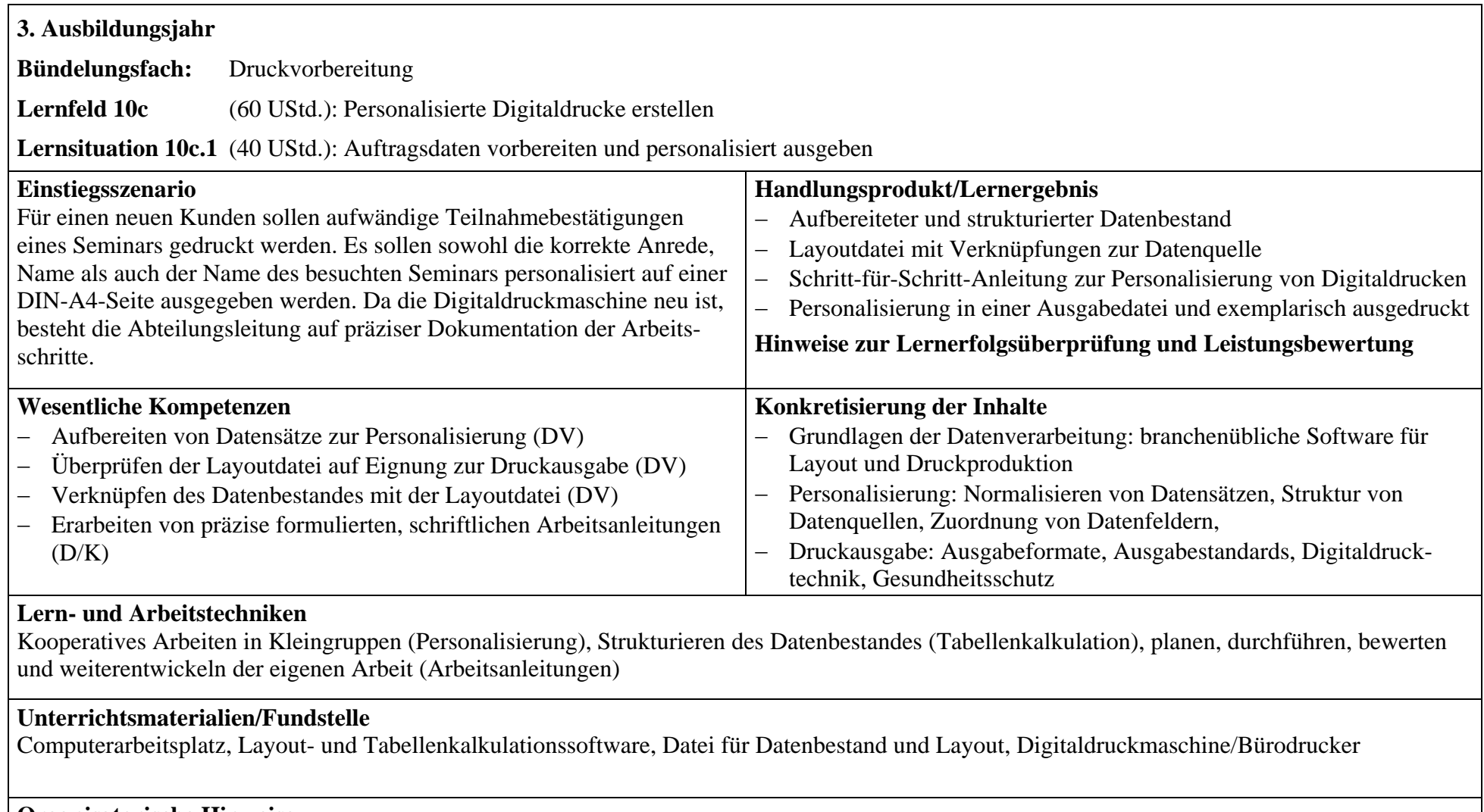

## **Organisatorische Hinweise**

*z. B. Verantwortlichkeiten, Fachraumbedarf, Einbindung von Experten/Exkursionen, Lernortkooperation*

**Lernsituation 10c.1: Auftragsdaten vorbereiten und personalisiert ausgeben(Layoutdatei, mit Datenquelle verknüpft)**

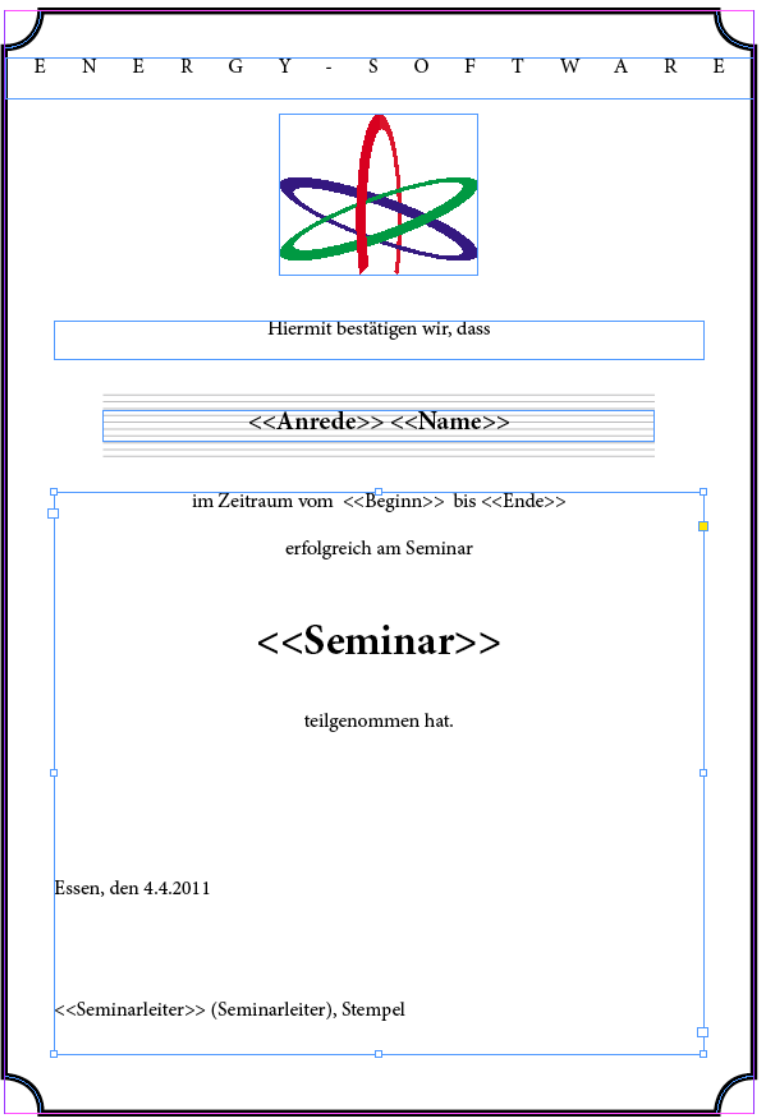

**Lernsituation 10c.1: Auftragsdaten vorbereiten und personalisiert ausgeben(Layoutdatei, nicht verknüpft)**

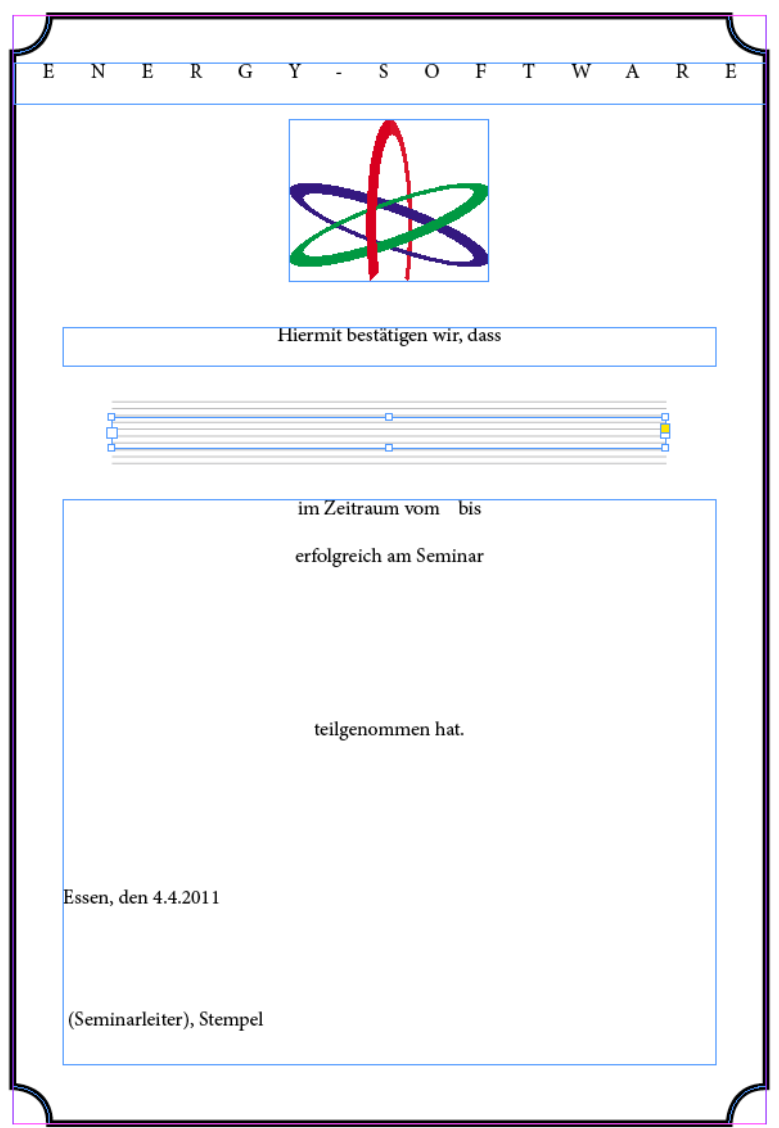

# **Lernsituation 10c.1: Auftragsdaten vorbereiten und personalisiert ausgeben (Datenquelle[Tabellenkalkulation])**

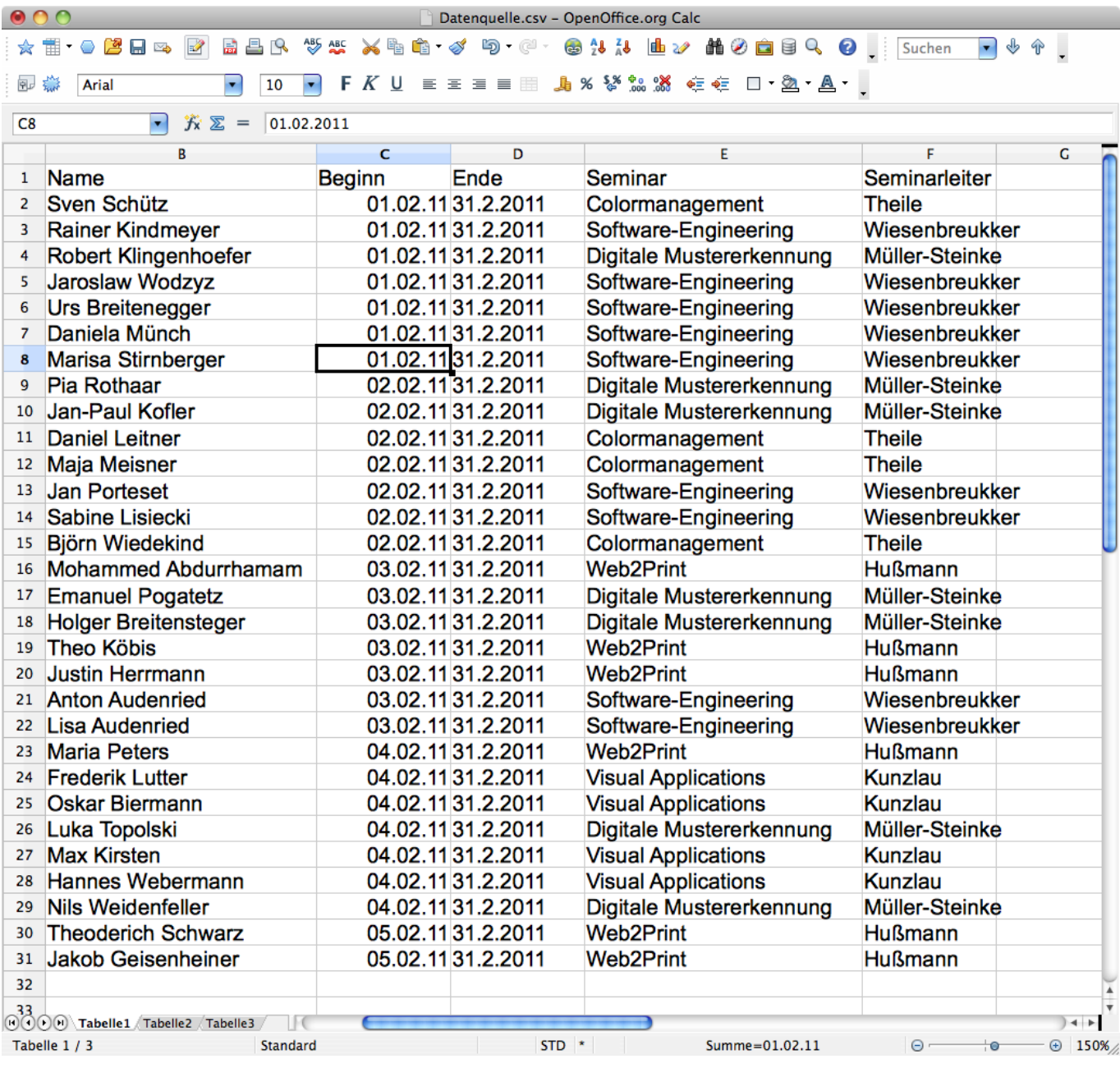

**Lernsituation 10c.1: Auftragsdaten vorbereiten und personalisiert ausgeben (Beispiel Handlungsprodukt 1)**

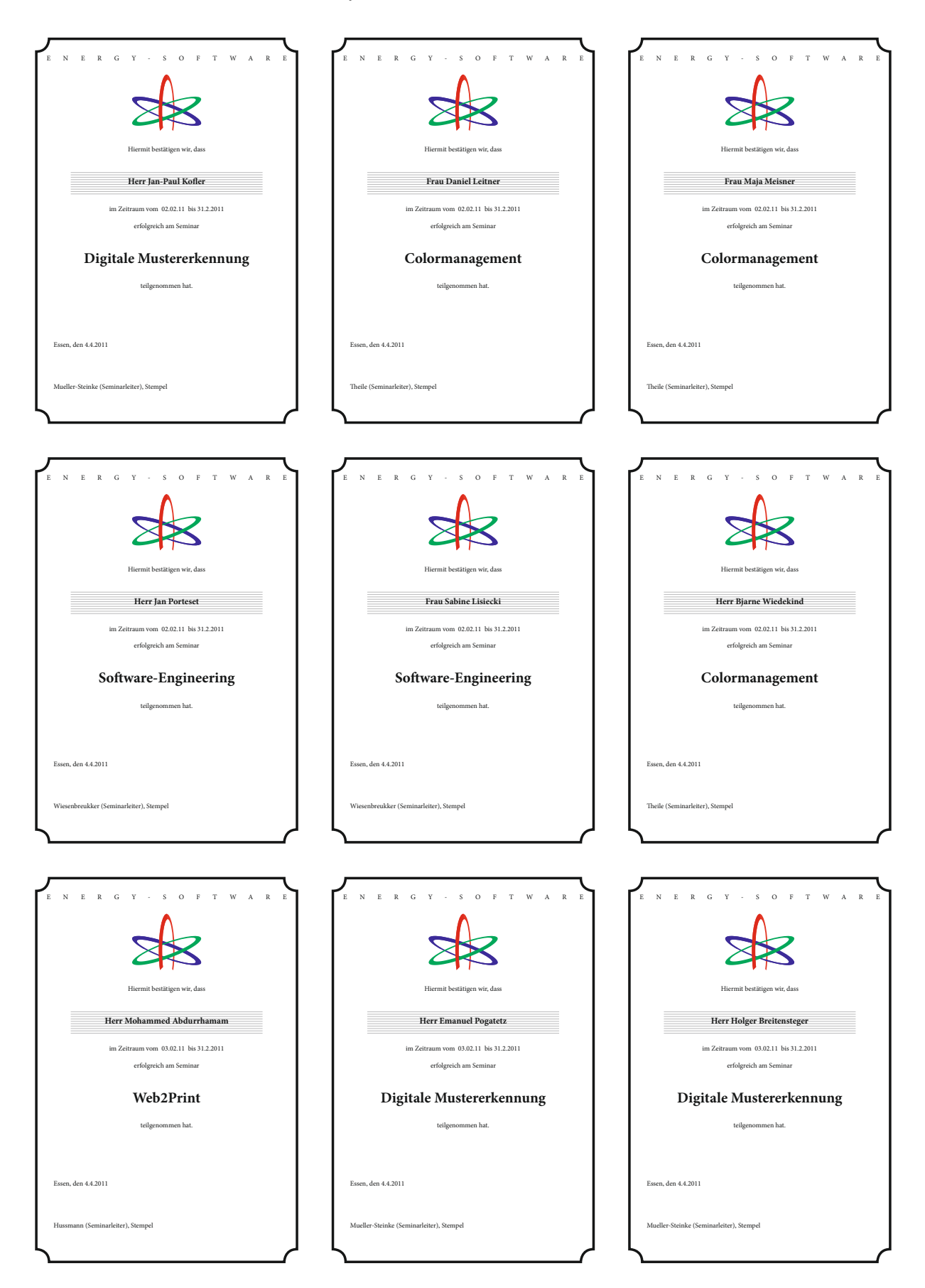

### **1 Lernsituation 10c.1: Auftragsdaten vorbereiten und personalisiertausgeben (Beispiel Handlungsprodukt 2)**

#### **1.1 Strukturieren des Datenbestandes**

#### **1.1.1 Text**

- Es müssen mit MS Excel oder OpenOffice alle relevanten Daten untereinander angeordnet werden.
- Jede Spalte muss einen Aussagekräftigen Spaltenkopf haben (z. B. »Name« oder »Adresse« )

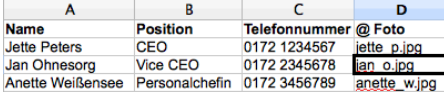

#### **1.1.2 Bilder**

- Auch Bilder können einfach eingefügt werden. Wichtig ist, dass das erste Zeichen im Spaltenkopf ein »@«-Zeichen ist (siehe oben)!
- Es gibt zwei Möglichkeiten, Bilder einzufügen:
- **relativ** Wenn die Bilddateien im gleichen Verzeichnis wie die InDesign-Datei liegen, reicht die Angabedes Bilddateinamens (wie oben).
- **absolut** Wenn die Bilder nicht im gleichen Verzeichnis liegen, muss der gesamte Pfad eingetragen werden.

#### **1.2 Abspeichern**

• . . . als Komma-getrennte CSV-Datei:

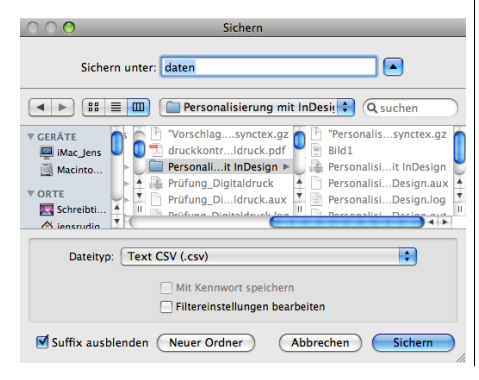

• Um die Umlaute zu erhalten, als Zeichenformat *Unicode* auswählen!

#### **1.3 Masterdatei erstellen**

**Achtung** - weiter in Adobe InDesign!

- Layout-Datei in InDesign öffnen. Kontrollieren, ob genügend Textfelder vorhanden sind.
- Bilder und Texte, die sich nicht ändern sollen, werden direkt in die Masterdatei eingefügt (Logound »mobil:«).

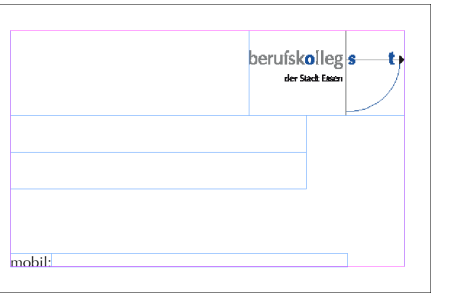

#### **1.4 Datenquelle wählen**

- Palette »Datenzusammenführung« sichtbar machen (Menü: *Fenster* <sup>⇒</sup> *Automatisierung* <sup>⇒</sup> *Datenzusammenführung*).
- Jetzt: *Datenquelle auswählen*! und die vorher gespeicherte »Datenquelle.csv« öffnen

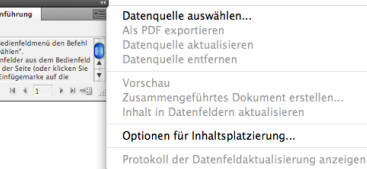

#### • Das Fenster *Datenzusammenführung* zeigt nundie vorher angelegten Spalten:

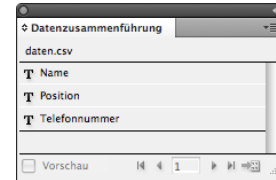

#### **1.5 Felder zuweisen**

• Jetzt mit dem Auswahlwerkzeug die Textfelder markieren und im Datenzusammenführung-Fenster die entsprechenden Felder zuweisen. DieTextfelder werden so zu Platzhaltern:

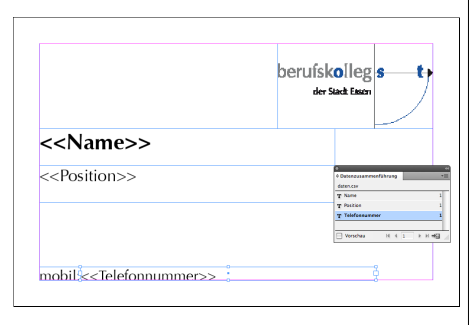

#### **1.6 Zusammengeführtes Dokumenterstellen**

• Nun unten rechts im Datenzusammenführung-Fenster den Button *Zusammengeführtes Dokument erstellen* anklicken. Der folgende Dialog erscheint:

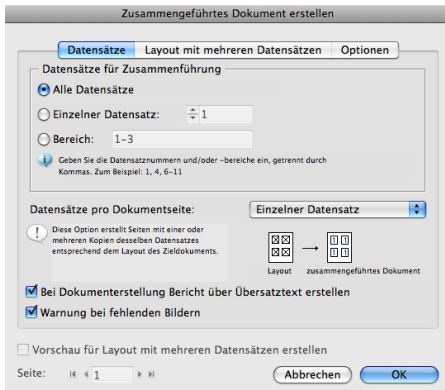

Für einfache Anwendung reicht ein einfaches Bestätigen mit  $[OK]$ ! Es wird nun automatisch eine neue InDesign-Datei erstellt, die so viele Seiten hat, wie die✂ CSV-Datei Zeilen. Die Datensätze wurden automatischeingefügt.

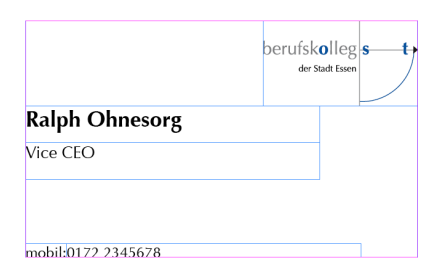

In der neuen InDesign-Datei können nun noch Anpassungen vorgenommen werden (Korrektur von Zeichen, Trennung, Stand usw.).